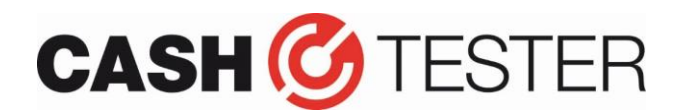

# **Software update BC 130 Plus / BC 140 Plus for the new € 50 note**

### **Introduction**

Beginning of April 2017 the new € 50 note will be introduced. To be sure your BC 130 Plus / BC 140 Plus banknote counter recognizes this note, the machine must be updated.

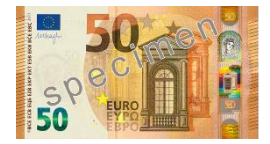

**ATTENTION!!** When you update via USB/computer, this procedure is at **OWN** risk!

It is very important that the correct software is programmed to your counter as there are different versions of the same model. The **serial number** of your machine is decisive.

## **What do you need for this software update:**

#### **Update cable (serial or USB)**

Cable with serial/serial OR USB/serial connections. Both are specific update cables and can only be purchased at Cashtester.

**USB cable driver (only applicable when update is performed via USB cable)** This software must be installed to establish a connection between your computer and the banknote counter. When you already used the same computer for previous updates, there is no need to install it again.

## **Application to program the software**

'Multi target programmer V4.0': this programmer writes the software to the counter.

#### **The update file**

For this update only the mainboard must be updated.

The file names may NOT be changed as there is a risk that the file concerned is loaded into a wrong part of the machine. In such a case expensive parts must be exchanged.

# **Update instructions**

- 1. When you use an USB cable, install the USB driver and follow the instructions. When you have installed this driver already for previous updates, you can skip the installation and continue with step 2;
- 2. Turn the banknote counter ON and connect the (USB) cable: when you use an USB cable please wait until the software (USB recognition) is installed.
- In case you use a serial/serial cable, be sure the right COM port is set (normally within COM1 to COM4);
- 3. Now turn the machine OFF;
- 4. Start the programmer 'multi target programmer V4.0'

#### **Mainboard update**

The machine must be started in the download mode.

- 1. Hold the RESET button and turn the machine ON until 'downloading please wait' appears in the display;
- 2. Choose 'Load file' in the programmer and look on your hard drive for the mainboard software (file name contains C40). Select the file and go to step 3:
- 3. Press 'Update Soft' and the mainboard software will be, after confirming the message which appears, programmed to the counter. Wait until it achieves 100% and 'program target success' is displayed.

You can close the programmer and remove the update cable: **your machine is up-to-date now!**

**Cashtester – Industrieweg 4 – 3606 AS Maarssen / The Netherlands**